## Édition numérique du bulletin scolaire avec e-lyco et pronote

- Rendez-vous sur le site du lycée et connectez-vous à votre compte e-lyco
- Choisir le menu « services externes »puis « pronote »

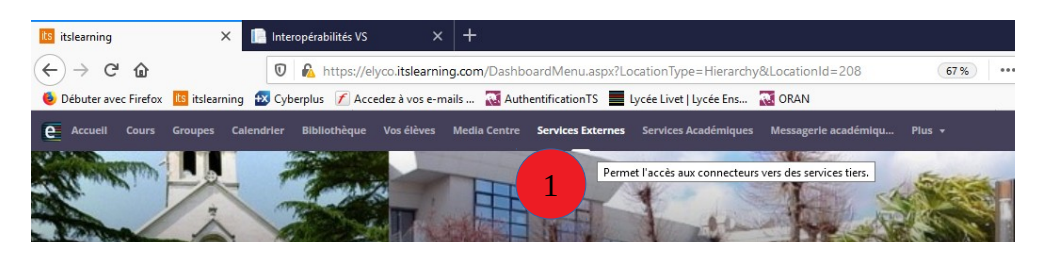

• Pronote ouvert, choisir le menu « Notes »

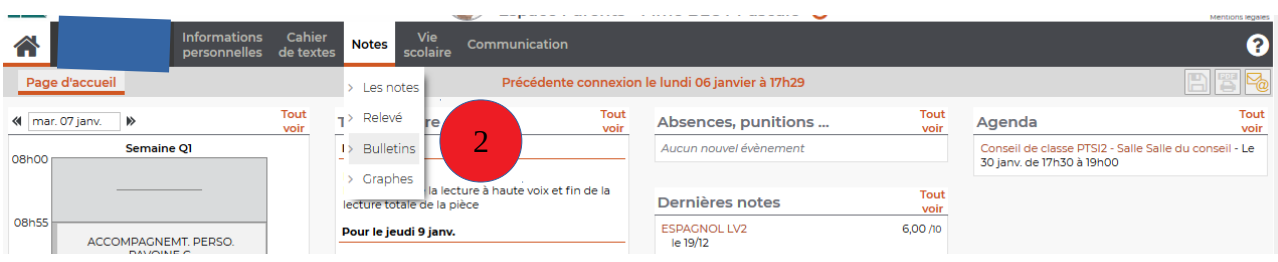

• Choisir « bulletin de l'élève » (ou « bulletin de la classe »)

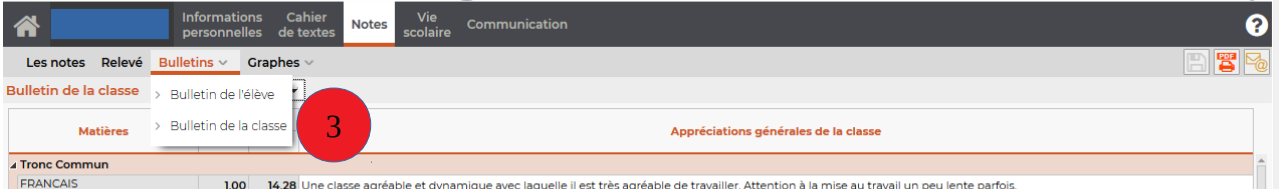

• Choisir le trimestre

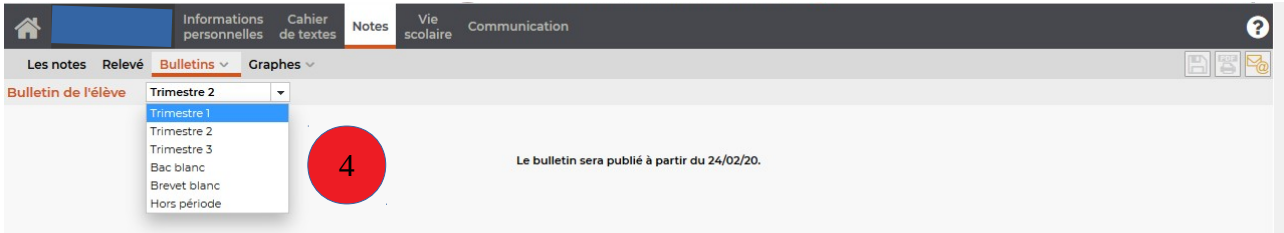

## Édition numérique du bulletin scolaire avec e-lyco et pronote

• Le bulletin souhaité s'affiche à l'écran

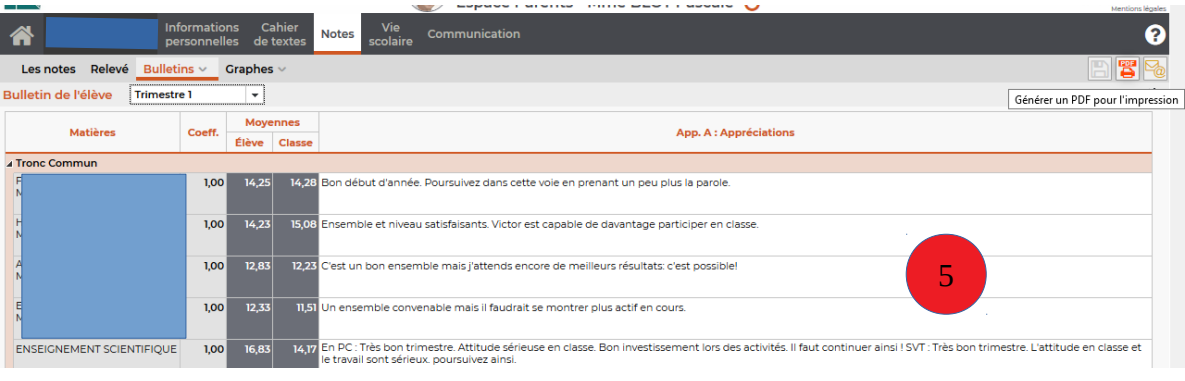

• Éditer le bulletin au format PDF

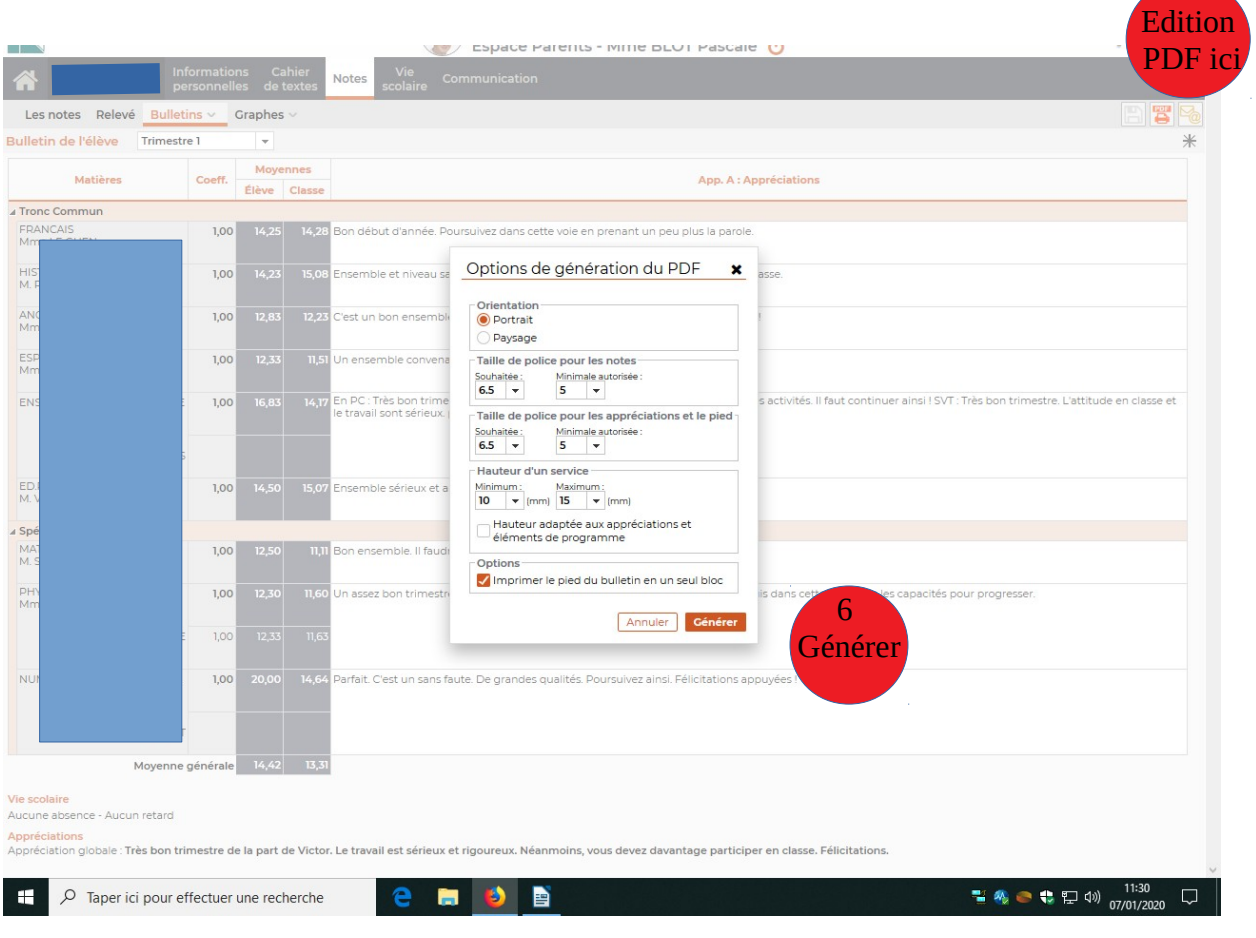

 $\overline{\phantom{a}}$